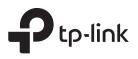

# **Quick Installation Guide**

Range Extender

TL-WA860RE

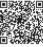

Need setup videos? Scan the QR code, or visit https://www.tp-link.com/download/TL-WA860RE.html

Note: TL-WA860RE (EU version) is used for demonstration in this guide. Images may differ from actual products.

# 2 Set Up

### Method 1: Via the WPS Button

1. Press the WPS button on your router.

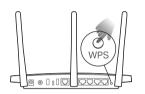

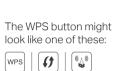

2. Within 2 minutes, press the WPS button on the extender for 1 second. The WPS LED should change from blinking to solid on, indicating successful connection.

Note: If the LED does not turn solid on, try again or use Method 2 or 3.

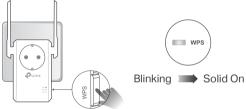

**3.** The extender uses your router's network name with \_EXT at the end, and shares the same password as your router.

Note: If you want to change the extended network name, refer to Access Extender Settings on the back page.

| 40  |   |
|-----|---|
| 4   | - |
| - U | = |

ħ

1

Extended Network Name: Router's network name with \_EXT at the end Password: Same as your router

- Method 2: Via the Tether App
- 1. Get the up-to-date Tether app.

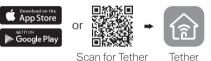

2. Connect your smartphone to the extender's network TP-Link\_Extender.

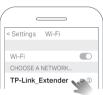

**3.** Launch the Tether app, and select your extender. Create a password to log in.

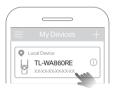

**4.** Follow app instructions to complete the setup. The **.111** LED should turn solid on, indicating successful connection to your router.

Note: If the LED does not turn solid on, refer to FAQ > Q2.

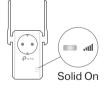

# Power On

Plug the extender into a power outlet **next to** your router. Wait until its Power LED turns solid on.

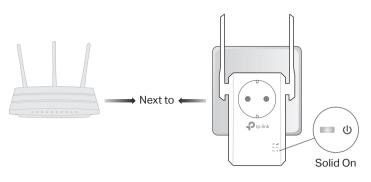

# Method 3: Via a Web Browser 1. Connect your computer or smartphone to the extender's network TP-Link\_Extender. If you are using a computer, unplug the Ethernet cable if any. Image: Connections are available wire connections are available wire connections are available wire connections are available wire connections. Image: Connect automatically connections are available wire connections are available wire connections. 2. Launch a web browser, and enter http://tplinkrepeater.net or http://192.168.0.254

http://tplinkrepeater.net or http://192.168.0.254 in the address bar. Create a password to log in. Note: If the login window does not appear, refer to FAQ > Q1.

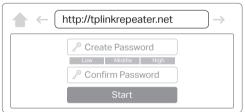

Follow web instructions to complete the setup.
 The III LED should turn solid on, indicating successful connection to your router.
 Note: If the LED does not turn solid on, refer to FAQ > Q2.

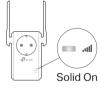

### 3 Relocate Green: Suitable location Red: Too far from router 1. Plug in the extender about halfway between your router and the Wi-Fi dead zone. The location you choose must be within the range of your router. 2. Wait for about 2 minutes until the III LED turns solid green. If it doesn't, Devic relocate the extender closer to the router to achieve better signal quality. Halfwa Tip: For more intuitive location assistance, access extender settings via the Tether app and go to Tools > Location Assistant. Enjoy! Connect your devices to the extender wirelessly or via an Ethernet cable, then enjoy the internet. Tip: You can also set up the extender in Access Point mode to transform your existing wired network to a wireless one. For details, refer to the user guide at https://www.tp-link.com/support.

# Access Extender Settings

After setup, you can access extender settings via any of the methods below. You can reselect host network, change extended network settings and more. Note: If your extender and router use the same network name, Method 1 is recommended.

### Method 1: Via the Tether App

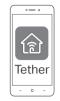

- 1. Connect your smartphone to the extender's or router's network.
- 2. Launch the Tether app, select your extender, and log in.
- 3. View or change extender settings as needed.

### Method 2: Via a Web Browser

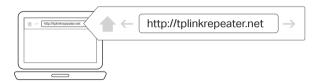

- **1.** Connect your computer or smartphone to the extender's network. If you are using a computer, unplug the Ethernet cable if any.
- 2. Launch a web browser, enter http://tplinkrepeater.net in the address bar, and log in.
- Note: If the login window does not appear, refer to FAQ > Q1.
- 3. View or change extender settings as needed.

# **LED** Explanation

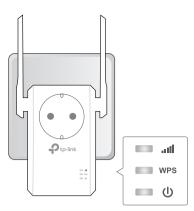

| LED                      | Status              | Indication (For Range Extender Mode)                                                                                                    |
|--------------------------|---------------------|----------------------------------------------------------------------------------------------------|
| <b>ااااا</b><br>(Signal) | Green<br>Red<br>Off | The extender is connected to your router's<br>wireless network and is in a suitable location.<br>The extender is receiving a weak signal. Try<br>relocating it closer to your router.<br>No wireless connection is established. |
| WPS                      | On/Off<br>Blinking  | The light remains on for 5 minutes when a WPS connection is established, then turns off. WPS connection is in progress.                                                                                                    |
| (Power)                  | On/Off<br>Blinking  | The extender is on or off.<br>The system is starting up or firmware upgrade is in<br>progress.                                                                                                    |

## FAQ (Frequently Asked Questions)

# Q1. What should I do if I cannot access the extender's web management page?

- Make sure your computer or smartphone has connected to the extender's network, and not that of your router. If your router and extender share the same network name, connect your computer to the extender via an Ethernet cable, or use the Tether app.
- If you are using a computer, make sure it is set to obtain an IP address and DNS server address automatically.
- Verify that http://tplinkrepeater.net or http://192.168.0.254 is correctly entered in the web browser and press Enter. Note that http://192.168.0.254 applies only for extenders with factory default settings.
- Use another web browser and try again.
- Reboot or reset the extender and try again.
- If you are still having problems, contact our technical support.

# Q2. What should I do if the **IIII** LED doesn't turn solid on after completing setup via the Tether app or web browser?

- You may have entered incorrect Wi-Fi password for your host router during the configuration. Check the password and try again.
- Make sure the extender is close to your router, preferably within 16 feet, and away from large electrical appliances.
- If you have enabled wireless MAC filtering, wireless access control, or access control list (ACL) on your router, disable them first, then follow any method on the front page to complete the configuration.
- Try setting up via the WPS button.
- Reset the extender and go through the configuration again.
- If you are still having problems, contact our technical support.

### Q3. How do I reset the extender?

• With the extender powered on, use a pin to press the **RESET** button for 1 second. The extender will reboot.

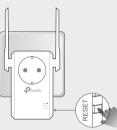

### Safety Information

- Keep the device away from water, fire, humidity or hot environments.
- Do not attempt to disassemble, repair, or modify the device.
- Do not use the device where wireless devices are not allowed.
- The socket-outlet shall be installed near the equipment and shall be easily accessible.
  For passthrough devices, plug the power strips into the integrated electrical sockets of the devices, but devices of the same or another type not be stacked in normal use.

Please read and follow the above safety information when operating the device. We cannot guarantee that no accidents or damage will occur due to improper use of the device. Please use this product with care and operate at your own risk.

TP-Link hereby declares that the device is in compliance with the essential requirements and other relevant provisions of directives 2014/53/EU, 2009/125/EC and 2011/65/EU. The original EU declaration of conformity may be found at https://www.tp-link.com/en/ce.

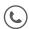

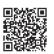